Ricardo Hernández García

1. Ausgabe, Februar 2022

ISBN 978-3-98569-063-3

# **Excel 2021**

**Pivot-Tabellen, Filter und Power Pivot** 

EX2021PT-PP

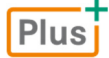

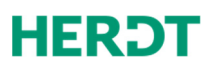

# **Impressum**

Matchcode: EX2021PT-PP

Autor: Ricardo Hernández García

Produziert im HERDT-Digitaldruck

1. Ausgabe, Februar 2022

HERDT-Verlag für Bildungsmedien GmbH Am Kuemmerling 19 55294 Bodenheim Internet: www.herdt.com E-Mail: info@herdt.com

© HERDT-Verlag für Bildungsmedien GmbH, Bodenheim

Alle Rechte vorbehalten. Kein Teil des Werkes darf in irgendeiner Form (Druck, Fotokopie, Mikrofilm oder einem anderen Verfahren) ohne schriftliche Genehmigung des Verlags reproduziert oder unter Verwendung elektronischer Systeme verarbeitet, vervielfältigt oder verbreitet werden.

Dieses Buch wurde mit großer Sorgfalt erstellt und geprüft. Trotzdem können Fehler nicht vollkommen ausgeschlossen werden. Verlag, Herausgeber und Autoren können für fehlerhafte Angaben und deren Folgen weder eine juristische Verantwortung noch irgendeine Haftung übernehmen.

Wenn nicht explizit an anderer Stelle des Werkes aufgeführt, liegen die Copyrights an allen Screenshots beim HERDT-Verlag. Sollte es trotz intensiver Recherche nicht gelungen sein, alle weiteren Rechteinhaber der verwendeten Quellen und Abbildungen zu finden, bitten wir um kurze Nachricht an die Redaktion.

Die in diesem Buch und in den abgebildeten bzw. zum Download angebotenen Dateien genannten Personen und Organisationen, Adress- und Telekommunikationsangaben, Bankverbindungen etc. sind frei erfunden. Eventuelle Übereinstimmungen oder Ähnlichkeiten sind unbeabsichtigt und rein zufällig.

Die Bildungsmedien des HERDT-Verlags enthalten Verweise auf Webseiten Dritter. Diese Webseiten unterliegen der Haftung der jeweiligen Betreiber, wir haben keinerlei Einfluss auf die Gestaltung und die Inhalte dieser Webseiten. Bei der Bucherstellung haben wir die fremden Inhalte daraufhin überprüft, ob etwaige Rechtsverstöße bestehen. Zu diesem Zeitpunkt waren keine Rechtsverstöße ersichtlich. Wir werden bei Kenntnis von Rechtsverstößen jedoch umgehend die entsprechenden Internetadressen aus dem Buch entfernen.

Die in den Bildungsmedien des HERDT-Verlags vorhandenen Internetadressen, Screenshots, Bezeichnungen bzw. Beschreibungen und Funktionen waren zum Zeitpunkt der Erstellung der jeweiligen Produkte aktuell und gültig. Sollten Sie die Webseiten nicht mehr unter den angegebenen Adressen finden, sind diese eventuell inzwischen komplett aus dem Internet genommen worden oder unter einer neuen Adresse zu finden. Sollten im vorliegenden Produkt vorhandene Screenshots, Bezeichnungen bzw. Beschreibungen und Funktionen nicht mehr der beschriebenen Software entsprechen, hat der Hersteller der jeweiligen Software nach Drucklegung Änderungen vorgenommen oder vorhandene Funktionen geändert oder entfernt.

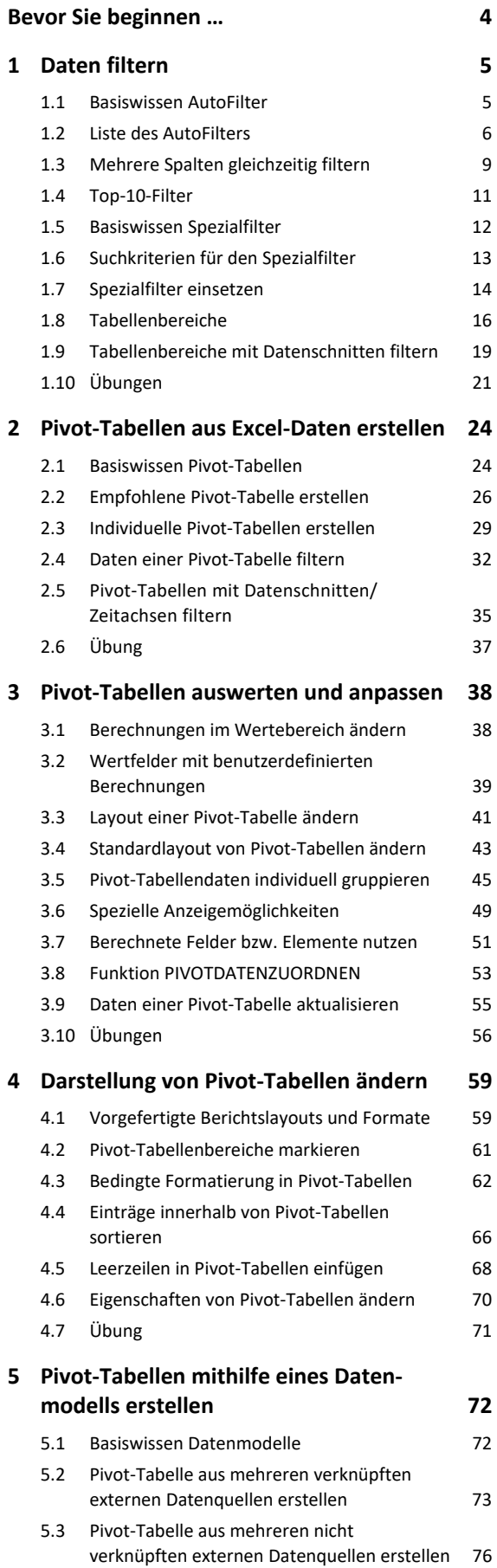

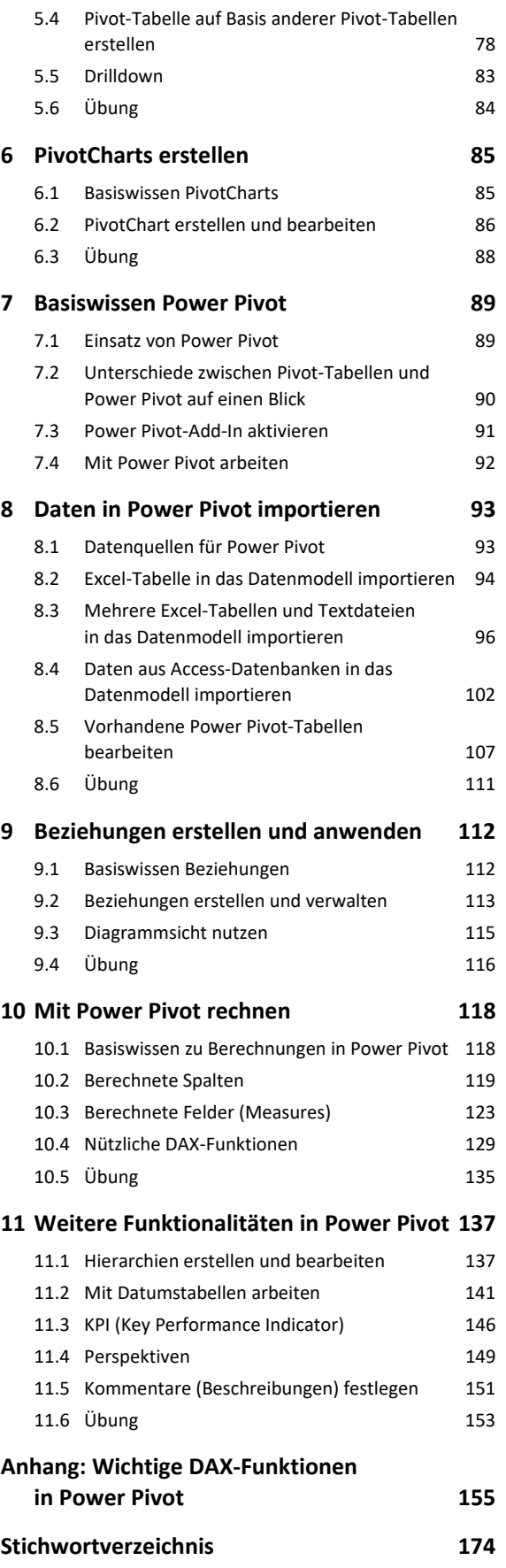

# Bevor Sie beginnen …

# **HERDT BuchPlus** – unser Konzept:

# Problemlos einsteigen – Effizient lernen – Zielgerichtet nachschlagen

Nutzen Sie dabei unsere maßgeschneiderten, im Internet frei verfügbaren Medien:

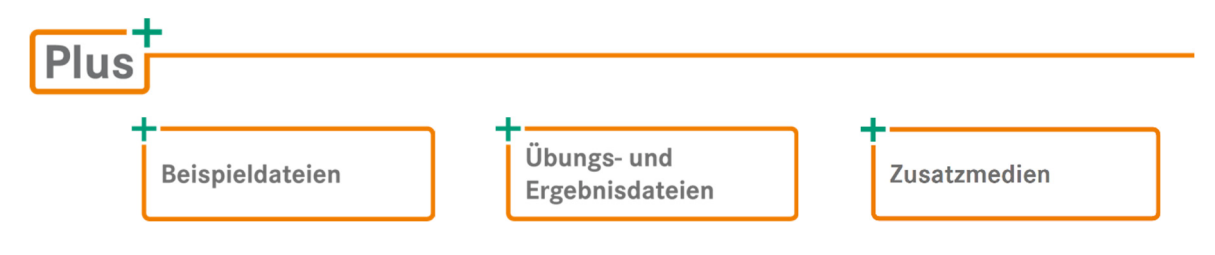

Wie Sie schnell auf diese BuchPlus-Medien zugreifen können, erfahren Sie unter *www.herdt.com/BuchPlus*

Einige Beispiel-, Übungs- bzw. Ergebnisdateien enthalten Verknüpfungen zu anderen Dateien. Damit Sie die Dateien problemlos nutzen können, erstellen Sie auf dem Laufwerk C: Ihres Computers einen neuen Ordner *Übung* (*C:\Übung*). Entpacken Sie in diesem Ordner die heruntergeladenen Ordner mit den Beispieldateien (*EX2021PT-PP\_Beispieldateien.zip*) und den Übungs- und Ergebnisdateien (*EX2021PT-PP\_Uebungs-\_Ergebnisdateien.zip*).

Um die Lerninhalte des Buches praktisch nachzuvollziehen, benötigen Sie:

Windows 10 **Excel 2021** 

Für einen optimalen Lernerfolg verfügen Sie bereits über grundlegende Excel-Kenntnisse. Sie können z. B. problemlos Tabellen und Diagramme erstellen, bearbeiten und formatieren sowie mit Formeln und Funktionen rechnen.

Weitere wichtige Hinweise:

- Zunächst erfolgt eine Einführung in die Erstellung, Anpassung und Änderung von Pivot-Tabellen in Excel 2021.
- Danach werden die zusätzlichen Einsatzmöglichkeiten des Add-Ins *Power Pivot* beschrieben.

# 1

# Daten filtern

# 1.1 Basiswissen AutoFilter

**Beispieldatei:** *Kundenliste-E.xlsx*

In diesem Buch wird anhand ausgewählter Dateien der **Movement GmbH** dargestellt, wie sich in Excel Daten professionell mit Filtern und Pivot-Tabellen auswerten lassen. Die Movement GmbH ist ein mittelständisches Unternehmen mit 150 Mitarbeitern, das hochwertige Büromöbel produziert.

Beim Filtern werden nur diejenigen Daten eines zusammenhängenden Tabellenbereichs – also eines Zellbereichs **ohne** Leerzeilen oder -spalten – angezeigt, die bestimmte Bedingungen (**Suchkriterien**) erfüllen. Alle anderen Daten werden ausgeblendet.

In der Movement GmbH wird die Filterfunktion beispielsweise genutzt, um innerhalb ihrer Kundenliste nur die Daten der bayerischen Kunden anzuzeigen.

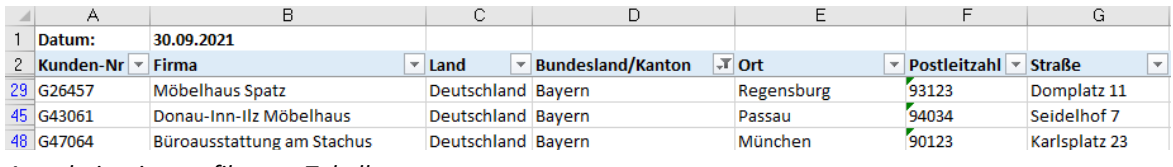

*Ausschnitt einer gefilterten Tabelle* 

Excel bietet für jede Tabellenspalte einen AutoFilter, mit dem Sie die Daten der betreffenden Tabelle schnell filtern können.

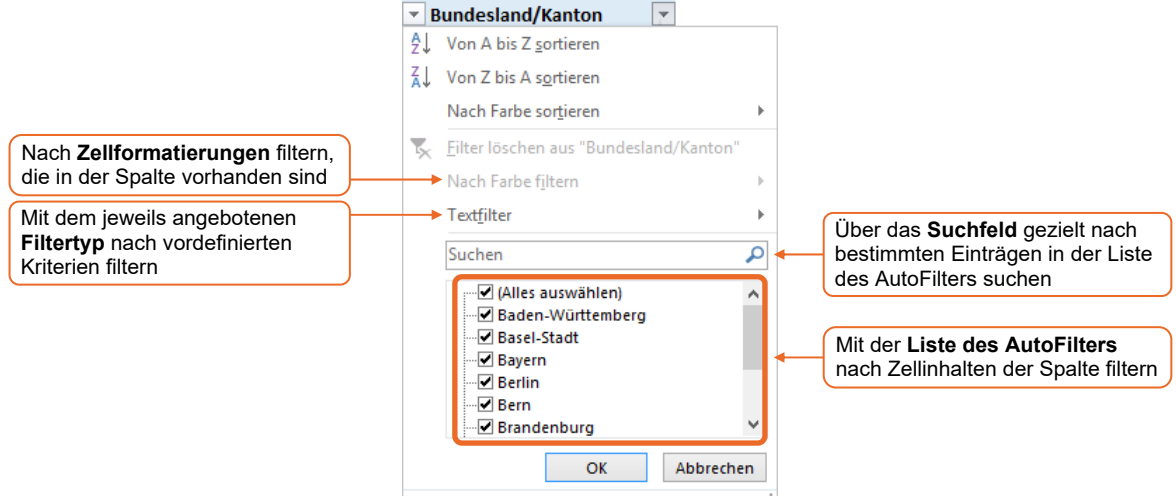

Abhängig davon, welche Einträge in der jeweiligen Spalte überwiegen (Zahlen, Text oder Datumsangaben), lassen sich im AutoFilter folgende **Filtertypen** nutzen:

- Textfilter
- Zahlenfilter
- Datumsfilter

Bei jedem dieser Filtertypen stehen Ihnen spezielle auf das entsprechende Zellformat abgestimmte Suchkriterien zur Verfügung.

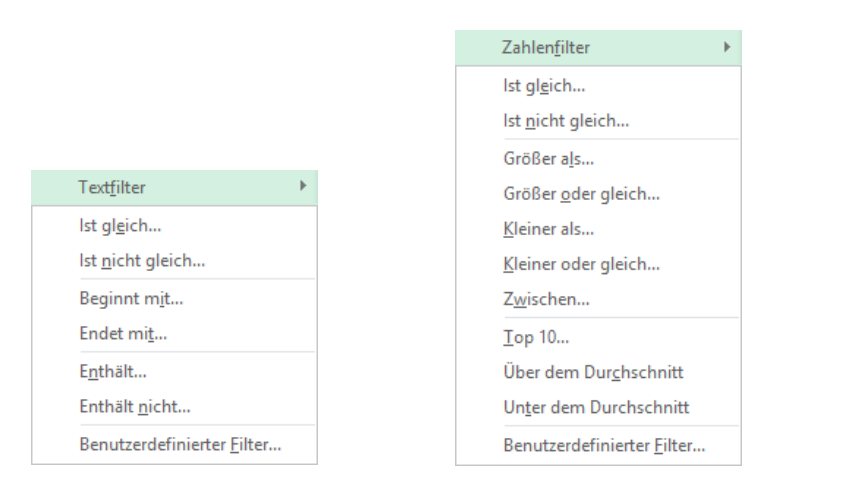

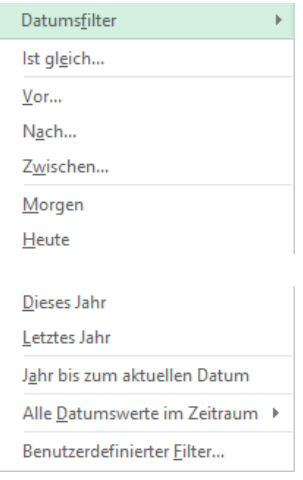

# 1.2 Liste des AutoFilters

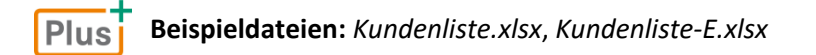

# Mit der Liste des AutoFilters sämtliche Kunden aus Bayern ermitteln

In Kürze findet in Bad Tölz eine Möbelfachmesse statt, auf der auch die Movement GmbH vertreten ist. Die Marketingabteilung möchte deshalb an alle bayerischen Kunden der Movement GmbH besonders gestaltete Einladungsschreiben versenden.

Als Mitarbeiter der Marketingabteilung ermitteln Sie die betreffenden Kunden mithilfe der Liste des AutoFilters:

- Öffnen Sie die Beispieldatei *Kundenliste.xlsx* und markieren Sie eine beliebige Zelle innerhalb der Kundenliste.
- Klicken Sie im Register *Start,* Gruppe *Bearbeiten,* auf *Sortieren und Filtern* und wählen Sie in der geöffneten Liste *Filtern*, um den **AutoFilter** zu **aktivieren**. Alternative: *Filtern* (Register *Daten*, Gruppe *Sortieren und Filtern*)

 $A -$ 1 Datum:

29 G26457 30 G27063 31 G27496 32 G31341 33 G32183 34 G32469 35 G32553 36 G33334 37 G34704  $38|637221$ 39 G37556  $40 \overline{638050}$ 41 G38379  $42$  G40900 43 G40921 44 G42725 45 G43061 46 G45848 47 G45958 48 G47064 49 G49580 50 G50636

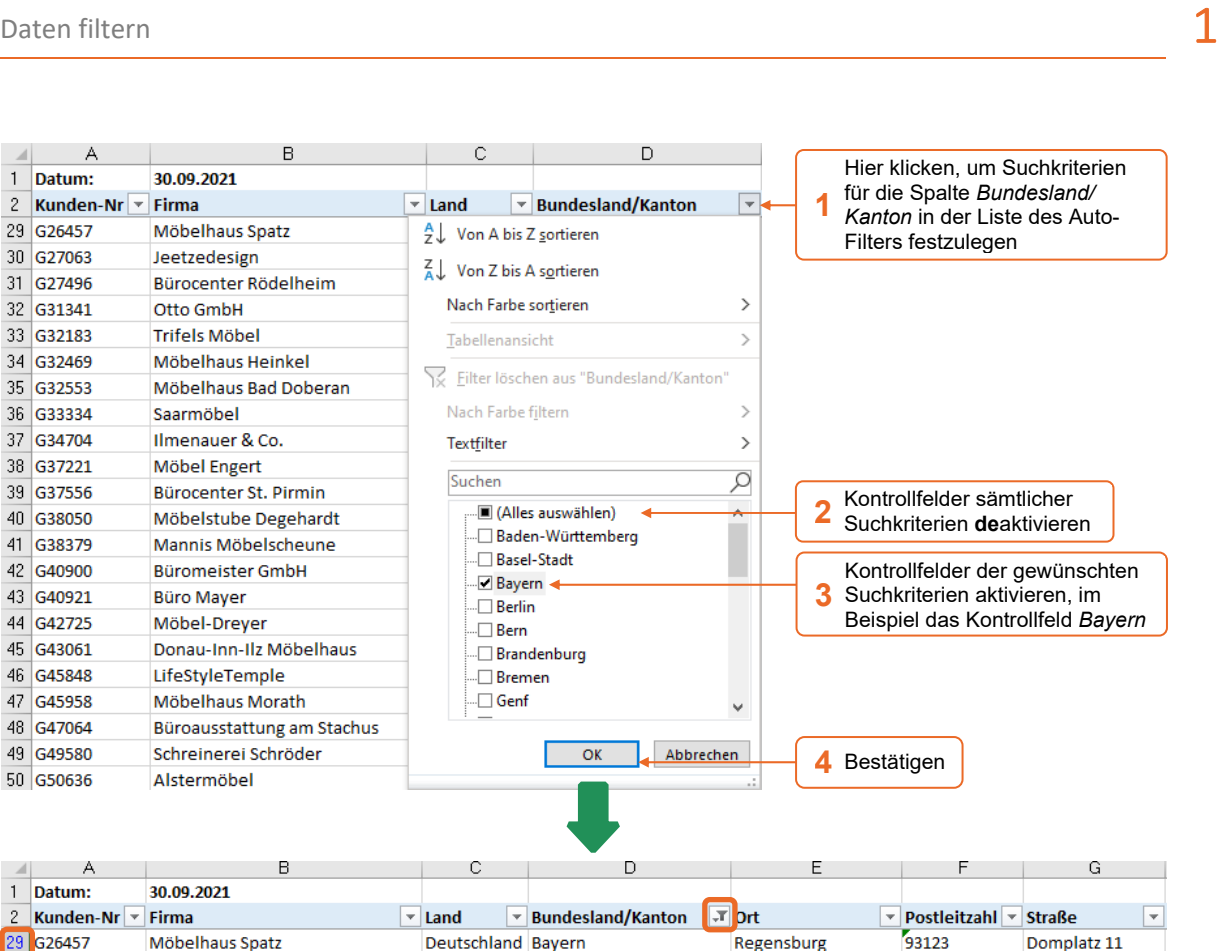

|    | 2   Kunden-Nr $\vert \mathbf{v} \vert$ Firma |                            | $\overline{\phantom{a}}$ Land | ▼ Bundesland/Kanton FT Drt |            | ▼ Postleitzahl ▼ Straße | $\mathbf{v}$  |
|----|----------------------------------------------|----------------------------|-------------------------------|----------------------------|------------|-------------------------|---------------|
|    | 29 G26457                                    | Möbelhaus Spatz            | Deutschland Bayern            |                            | Regensburg | 93123                   | Domplatz 11   |
|    | 45 G43061                                    | Donau-Inn-Ilz Möbelhaus    | Deutschland Bayern            |                            | Passau     | 94034                   | Seidelhof 7   |
|    | 48 G47064                                    | Büroausstattung am Stachus | Deutschland Bayern            |                            | München    | 90123                   | Karlsplatz 23 |
|    | 73 G90974                                    | Fugger Bürocenter          | Deutschland Bavern            |                            | Augsburg   | 86150                   | Alte Gasse 34 |
| 79 |                                              |                            |                               |                            |            |                         |               |
| 80 |                                              |                            |                               |                            |            |                         |               |

*Gefilterte Kundenliste* 

 $\mathbb{A}$   $\mathsf{A}$ 1 Datum:

Sie erkennen an der blauen Darstellung der Zeilennummern, dass eine Tabelle gefiltert angezeigt wird. In den Überschriften der gefilterten Spalten wird durch auf ersetzt.

- In der Liste des AutoFilters lassen sich auch **mehrere Suchkriterien für eine Spalte** aktivieren. Diese Suchkriterien werden mit einer logischen ODER-Bedingung kombiniert. Wenn Sie z. B. im zuvor abgebildeten AutoFilter die Kontrollfelder *Bayern* und *Bern* aktivieren, werden nach erfolgtem Filtervorgang alle Kunden angezeigt, die entweder aus Bayern **oder** aus Bern stammen.
- Um die **Suchkriterien in einer Spalte** zu **deaktivieren**, wählen Sie im Feld des AutoFilters *Filter löschen aus "Spaltenname"*.
- Möchten Sie die **AutoFilter-Funktion** wieder **deaktivieren**, klicken Sie im Register *Start,*  Gruppe *Bearbeiten,* auf *Sortieren und Filtern* und wählen Sie erneut *Filtern.*

# Über das AutoFilter-Suchfeld bestimmte Suchkriterien wählen

Gerade bei sehr großen Tabellen kann es schwierig sein, in der Liste des AutoFilters die gewünschten Einträge zu finden. In diesem Fall nutzen Sie das AutoFilter-Suchfeld, um die betreffenden Einträge in der Liste anzuzeigen.

Für eine Marketingaktion sollen beispielsweise alle Kunden angeschrieben werden, bei denen im Firmennamen die Zeichenfolge *Büro* oder *Bureau* vorkommt.

 Deaktivieren Sie zunächst das zuvor in Spalte D festgelegte Suchkriterium, indem Sie in Zelle D2 das Feld des AutoFilters öffnen und *Filter löschen aus "Bundesland/Kanton"* wählen.

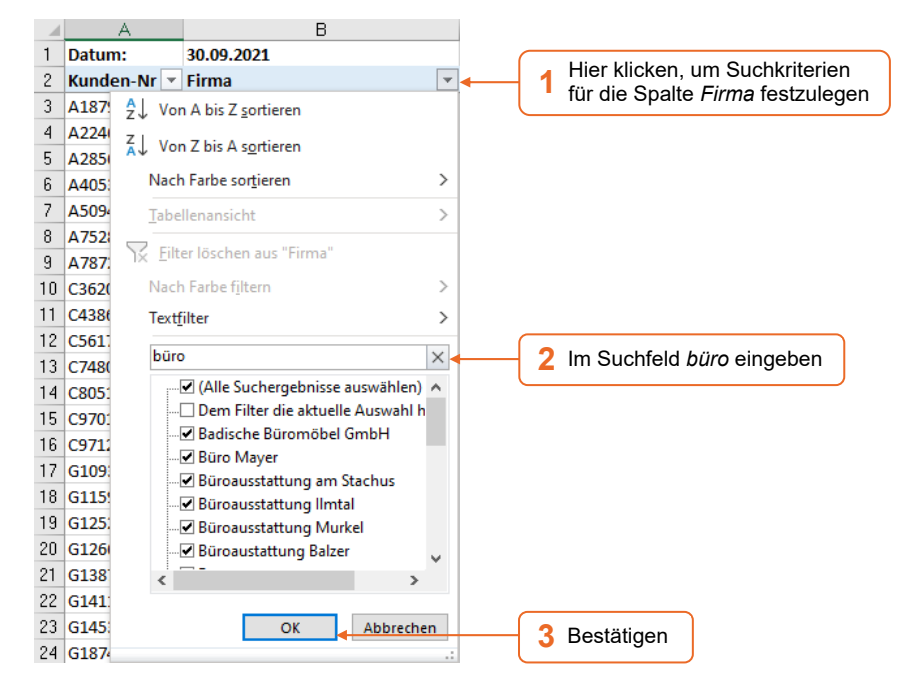

Um nun in der gefilterten Tabelle zusätzlich auch alle Kunden anzuzeigen, deren Firmenname die Zeichenfolge *Bureau* enthält, gehen Sie folgendermaßen vor:

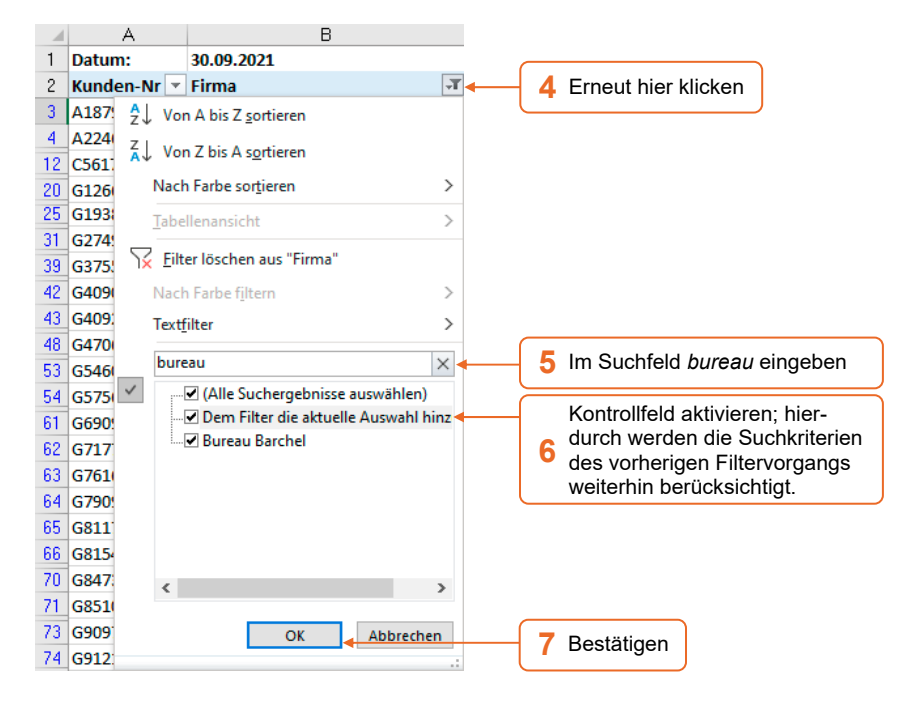

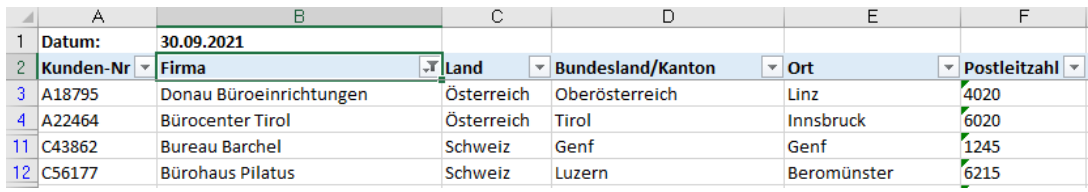

*Gefilterte Kundenliste (Ausschnitt)* 

Wenn Sie eine Zeichenfolge im Suchfeld des AutoFilters eingeben, werden standardmäßig sämtliche Suchkriterien aktiviert, die an einer **beliebigen** Stelle die betreffende Zeichenfolge enthalten. Möchten Sie, dass nur die Suchkriterien aktiviert werden, die mit einer **bestimmten** Zeichenfolge **beginnen**, geben Sie im Suchfeld die gewünschten Zeichen ein und direkt dahinter den Platzhalter \* ( $\circled{r}$ ).

# 1.3 Mehrere Spalten gleichzeitig filtern

#### **Beispieldateien:** *Kundenliste.xlsx, Kundenliste-E.xlsx* Plusi

In Excel lassen sich auch gleichzeitig Filter für verschiedene Spalten festlegen. Dabei werden die Suchkriterien der entsprechenden Spalten mit einer logischen UND-Bedingung kombiniert. Nach durchgeführtem Filtervorgang werden in diesem Fall nur noch die Daten der Tabelle angezeigt, die **sämtliche** der festgelegten **Suchkriterien erfüllen**.

# Premiumkunden aus Österreich und der Schweiz ermitteln

Die Marketingabteilung der Movement GmbH möchte den Premiumkunden aus Österreich und der Schweiz besondere Rabatte gewähren – also denjenigen Kunden, die 2020 einen Umsatz von über 200.000 € aufwiesen. Um herauszufinden, welche Kunden als Premiumkunden anzusehen sind, legen Sie in der Kundenliste entsprechende Suchkriterien für die Spalten *Land* und *Umsatz 2020* fest.

 Deaktivieren Sie das  $\overline{B}$  $\mathbb{C}$  $\mathbf{1}$ 30.09.2021 Hier klicken, um Suchzuvor in Spalte B fest- $2$  Firma **1**  kriterien für die Spalte  $\sqrt{2}$  Land  $\overline{\phantom{a}}$ gelegte Suchkriterium. 3 Don  $A \downarrow$  Von A bis Z sortieren *Land* festzulegen  $4$  Rün  $\frac{Z}{A}$  Von Z bis A sortieren  $\overline{5}$ Car Nach Farbe sortieren  $\rightarrow$  $6 \overline{\text{M\"o}}$  $7$  Mo Tabellenansicht  $\overline{ }$  $8$  Mö Filter löschen aus "Land  $9$  Alm  $10$  Wet Nach Farbe filtern  $\mathcal{E}$  $11$  Bur Textfilter  $\rightarrow$ 12 Bün Ω Suchen  $13$  Wo .. Il (Alles auswählen) 14 Mol **2** Kontrollfeld *Deutschland* Deutschland  $15$  Eidg deaktivieren √Österreich 16 Zäh ...√ Schweiz  $17$  Möl 18 Brei  $19$  Ber  $20$  Bür Abbrechen  $21$  Sch OK **3** Bestätigen 22 Möl

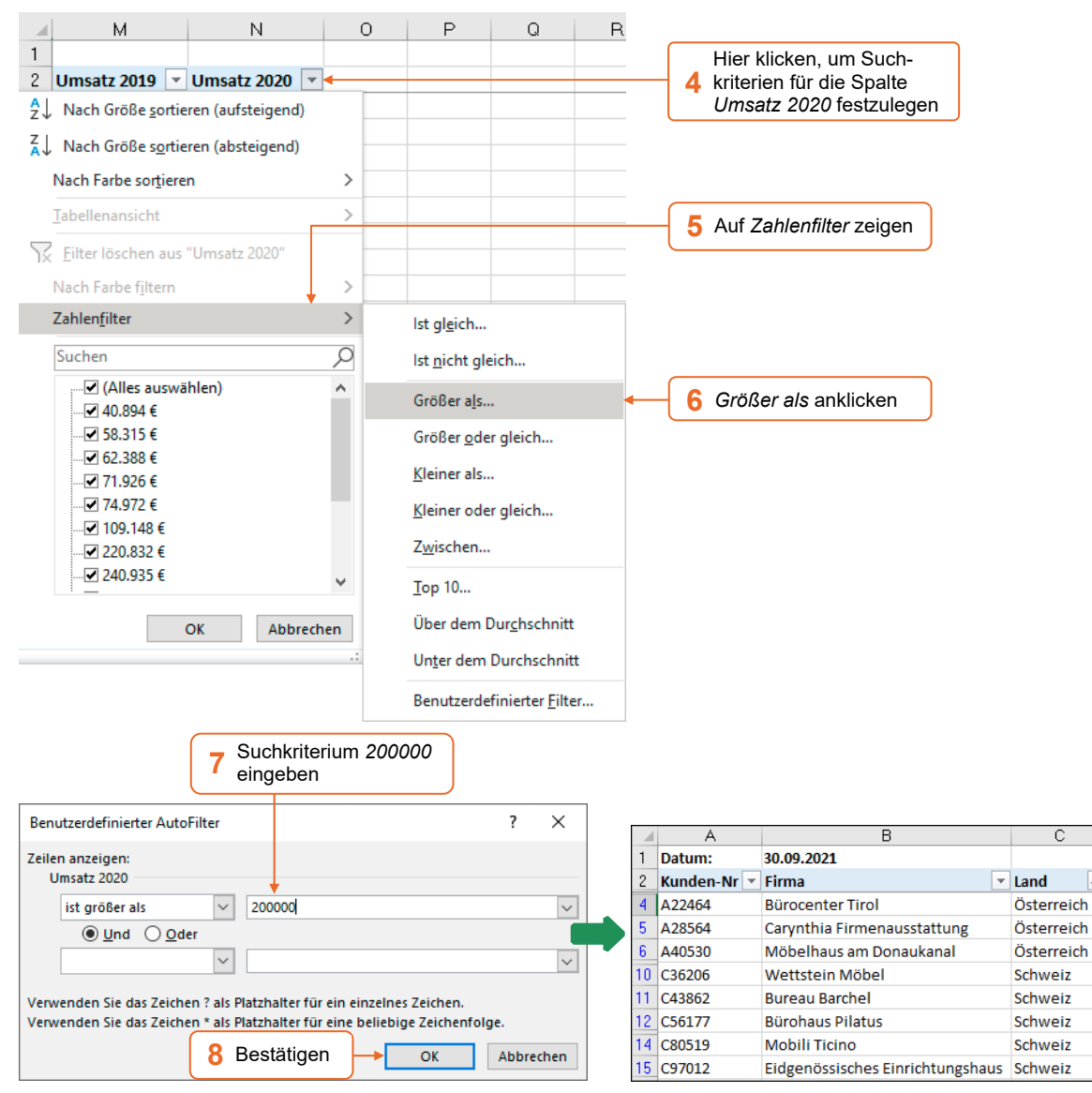

Es werden nun nur noch die Kunden angezeigt, die aus Österreich oder der Schweiz stammen.

Im nebenstehend abgebildeten Dialogfenster *Benutzerdefinierter AutoFilter* lassen sich für **eine Spalte** auch **zwei** (mit einer Bedingung verknüpfte) **Suchkriterien** festlegen.

- Bei aktiviertem Optionsfeld *Und* müssen beide Kriterien erfüllt sein.
- Bei aktiviertem Optionsfeld *Oder* muss mindestens eines der beiden Kriterien zutreffen. *Nur die Kunden anzeigen, deren Umsatz 2020*

*Premiumkunden in der gefilterten Kundenliste* 

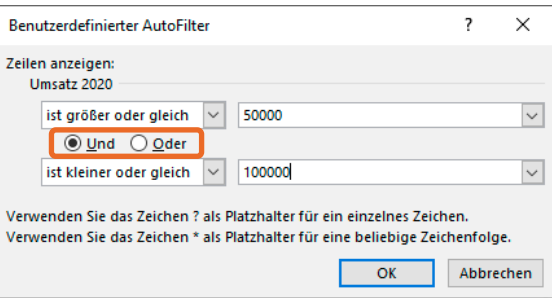

*zwischen 50.000 € und 100.000 € lag* 

 $\overline{H}$ 

# 1.4 Top-10-Filter

#### **Plus Beispieldateien:** *Kundenliste.xlsx, Kundenliste-E.xlsx*

# Umsatzschwächste Kunden ermitteln

Die Marketingabteilung plant eine Werbekampagne für die 15 Kunden mit dem niedrigsten Vorjahresumsatz. Um die entsprechenden Kunden schnell zu ermitteln, nutzen Sie den Top-10- Filter. Mit seiner Hilfe können Sie festlegen, dass in numerischen Spalten nur eine bestimmte Anzahl der höchsten bzw. niedrigsten Werte angezeigt wird.

Bevor Sie den Top-10-Filter anwenden, machen Sie **sämtliche Filtervorgänge rückgängig**.

 Klicken Sie hierzu im Register *Start,* Gruppe *Bearbeiten,* auf *Sortieren und Filtern* und wählen Sie *Löschen*.

 $\Omega$ P  $\Omega$  $\mathsf{R}$ Hier klicken, um Such-2 Umsatz 2019 V Umsatz 2020 V kriterien für die Spalte **1**   $\frac{A}{7}$  Nach Größe sortieren (aufsteigend) *Umsatz 2020* festzulegen  $\frac{Z}{a}$  Nach Größe sortieren (absteigend) Nach Farbe sortieren  $\rightarrow$ Tabellenansicht  $\rightarrow$ **2** Auf *Zahlenfilter* zeigen Eilter löschen aus "Umsatz 2020" Nach Farbe filtern  $\overline{\phantom{a}}$ Zahlenfilter  $\,$ Ist gleich... **3** *Top 10* anklicken Suchen Ω Ist nicht gleich... - Ø (Alles auswählen)  $\Delta$ Größer als... .⊡ 1.805 €  $\sqrt{5.871}$  € Größer oder gleich... - 2.350€ **4** *Untersten* wählen **5** *15* eintragen Kleiner als... 24.276€ -⊠ 39.068 € Kleiner oder gleich.. . 240.894€ Einblenden Zwischen...  $\sqrt{47.674}$ -⊠ 50.135 €  $Top 10...$ Untersten  $\sqrt{15}$  $\left| \frac{1}{\pi} \right|$  Elemente  $\overline{\mathbf{v}}$ Über dem Durchschnitt OK Abbrechen **6** Bestätigen  $\overline{OK}$ Abbrechen Unter dem Durchschnitt M N  $\mathbf{1}$ 2 Kunden-Nr Firma  $\overline{\mathbf{r}}$  Land Umsatz 2018 v Umsatz 2019 v Umsatz 2020 IT l v  $\mathbf{2}$ A18795 Donau Büroeinrichtungen Österreich  $\overline{3}$ 53,480€ 58.828€ 64.711€ A50940  $\overline{7}$ Mozart Möbel Österreich 52.149€ 57.364€ 63.100€ 16 C97126 Zähringer-Möbel Schweiz 16 51.560€ 62.388€ 56.716€ 18 G11597 **Breitlingcenter** Deutschland 18 48.790€ 53.669€ 59.036€ 26 G21026 Luidolf-Einrichtungen GmbH Deutschland 26 48.194€ 53.013€ 58.315€  $\begin{array}{c} \hline \end{array}$ 

Alternative: Register *Daten*, Gruppe *Sortieren und Filtern*, *Löschen*

*Gefilterte Kundenliste mit den 15 umsatzschwächsten Kunden (Ausschnitt)* 

Möchten Sie schnell die Rangfolge der angezeigten Kunden ermitteln, sortieren Sie diese nach dem jeweiligen Umsatz. Dazu klicken Sie in Zelle N2 auf und wählen *Nach Größe sortieren (aufsteigend)* oder *Nach Größe sortieren (absteigend)*.

# 1.5 Basiswissen Spezialfilter

#### **Beispieldatei:** *Spezialfilter.xlsx* **Plusi**

#### Vorteile des Spezialfilters

Der Spezialfilter ermöglicht es Ihnen, Daten mithilfe komplexer Kriterien zu filtern.

Dabei können Sie ...

- Suchkriterien über mehrere Spalten mit einer ODER- bzw. UND-Bedingung verknüpfen,
- mehrere Suchkriterien pro Spalte definieren.

# Kriterienbereich

Um Daten filtern zu können, benötigt der Spezialfilter Suchkriterien, die Sie in einem gesonderten Bereich des aktuellen oder eines anderen Tabellenblatts festlegen.

Dieser **Kriterienbereich** muss sich **mindestens** über **eine Spalte und zwei Zeilen** erstrecken. In der oberen Zeile tragen Sie die Spaltenüberschriften der Spalten ein, nach denen gefiltert werden soll. In den anderen Zeilen geben Sie die entsprechenden Suchkriterien ein.

In der abgebildeten Tabelle werden alle Mitarbeiter angezeigt, deren Gehalt größer als 1.400 € **und** kleiner als 1.800 € ist **oder** die älter als 60 Jahre sind. Das Filterergebnis wird hier in der Originaltabelle ausgegeben.

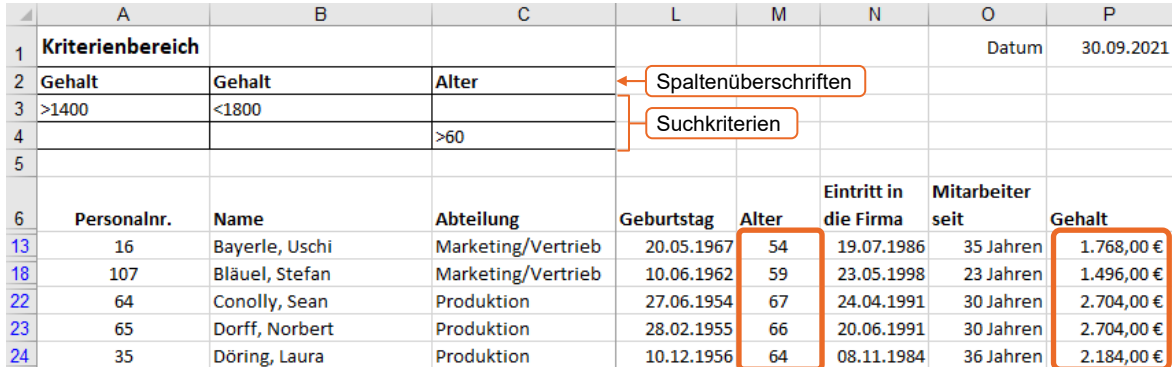

*Kriterienbereich und gefilterte Daten (Ausschnitt)* 

Fügen Sie den Kriterienbereich **über** der zu filternden Tabelle ein, um sicherzustellen, dass dieser nach dem späteren Filtervorgang weiterhin komplett sichtbar ist.

# 1.6 Suchkriterien für den Spezialfilter

# Vergleichende Suchkriterien

Vergleichende Suchkriterien enthalten Vergleichsoperatoren und Zellinhalte. Die Zellinhalte müssen in den Spalten vorhanden sein, für die die Suchkriterien definiert werden.

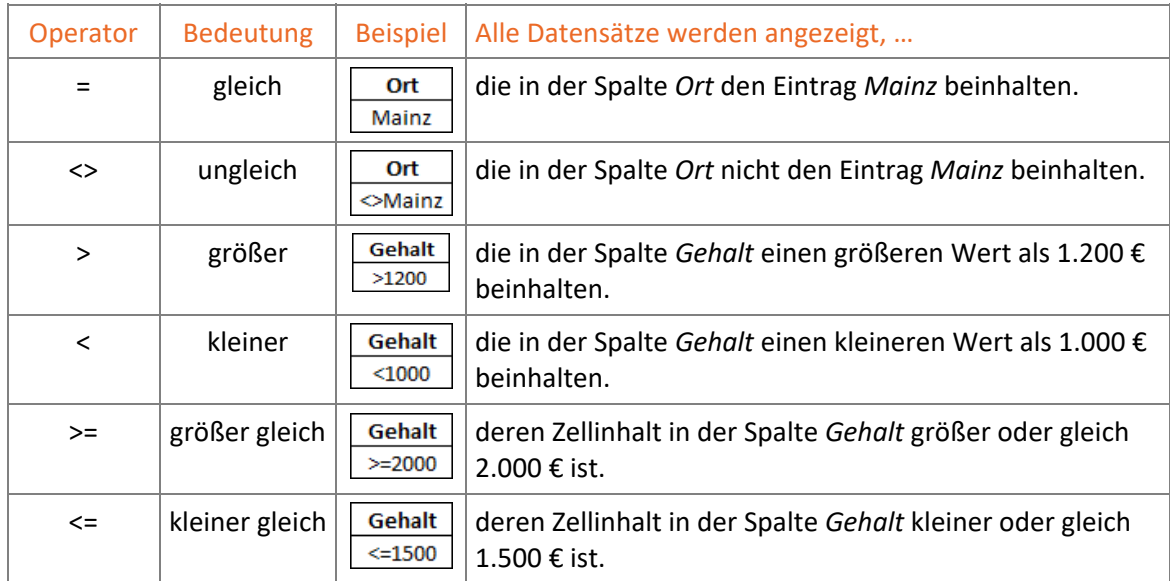

# Platzhalter

Möchten Sie nach Einträgen mit bestimmten Zeichenfolgen filtern, können Sie bei der Definition der Suchkriterien Platzhalter nutzen.

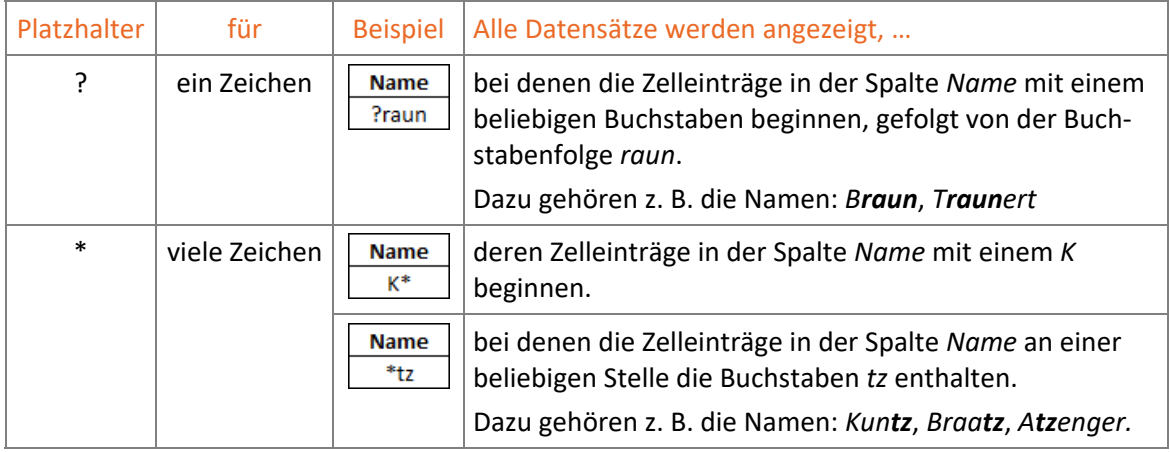

# Mehrere Suchkriterien verknüpfen

UND- sowie ODER-Bedingungen erzeugen Sie durch die besondere Anordnung der Suchkriterien im Kriterienbereich:

- Bei **UND**-Bedingungen befinden sich die **Suchkriterien in einer Zeile**.
- Bei **ODER**-Bedingungen befinden sich die Suchkriterien in einer Spalte und **unterschiedlichen Zeilen**.

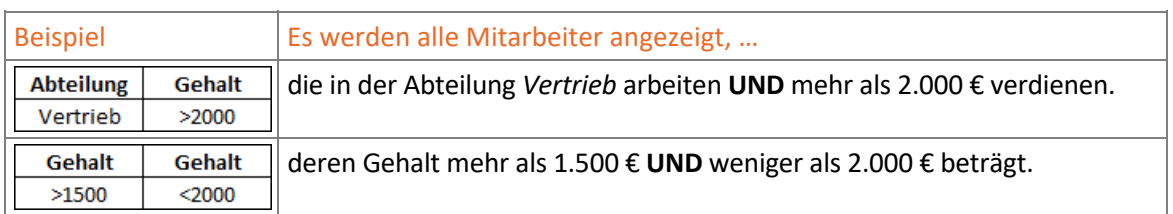

#### Beispiele für UND-Bedingungen

#### Beispiele für ODER-Bedingungen

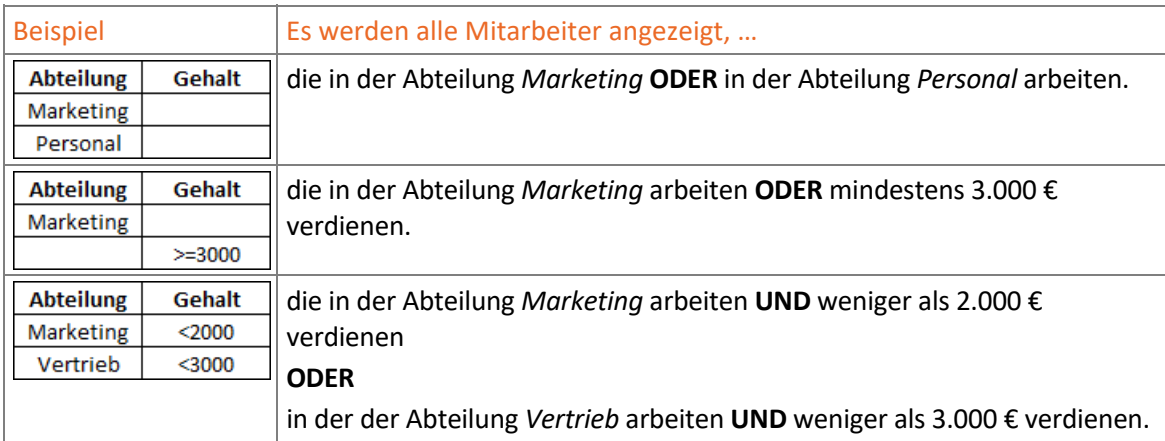

# 1.7 Spezialfilter einsetzen

**Beispieldateien:** *Mitarbeiterliste.xlsx, Mitarbeiterliste-E.xlsx* **Plus** 

# Kriterienbereich ausfüllen

Innerhalb der Abteilungen *Einkauf*, *Allgemeine Verwaltung* und *Marketing/Vertrieb* sollen alle Mitarbeiter, die weniger als 10 Jahre bei der Movement GmbH arbeiten, eine spezielle Fortbildung erhalten. Sie nutzen den Spezialfilter, um in der vorhandenen Mitarbeiterliste die betreffenden Kollegen zu ermitteln.

- Öffnen Sie die Beispieldatei *Mitarbeiterliste.xlsx* und aktivieren Sie das Tabellenblatt *Mitarbeiter*.
- Füllen Sie den Bereich A2:B5 entsprechend der Abbildung aus, um die benötigten Suchkriterien für den Spezialfilter zu definieren.

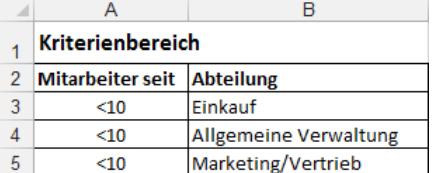

# Filterergebnis in der Originaltabelle ausgeben

- Markieren Sie eine beliebige Zelle der Mitarbeiterliste.
- Klicken Sie im Register *Daten,* Gruppe *Sortieren und Filtern,* auf *Erweitert,* um das Dialogfenster *Spezialfilter* zu öffnen.

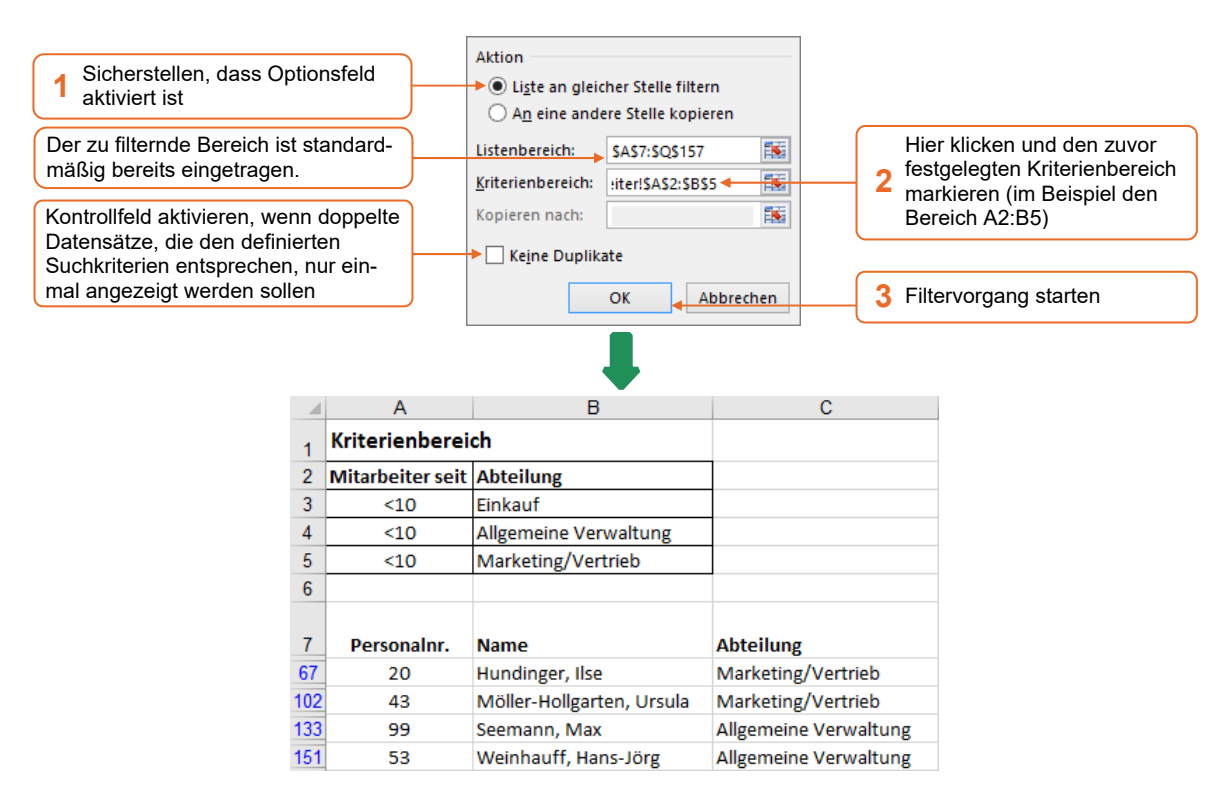

Wurde das Filterergebnis in der Originaltabelle ausgegeben, können Sie den **Filter** über *Löschen* (Register *Daten*, Gruppe *Sortieren und Filtern)* **entfernen** und wieder alle Daten anzeigen lassen.

# Filterergebnis in einem gesonderten Zielbereich ausgeben

Sie können beim Spezialfilter auch einen separaten Zielbereich festlegen, in den die gefilterten Datensätze kopiert werden. Möchten Sie das Filterergebnis wie im folgenden Beispiel auf einem anderen Tabellenblatt einfügen, müssen Sie das entsprechende Tabellenblatt aktivieren, **bevor** Sie den Spezialfilter aufrufen.

- Entfernen Sie zunächst das Filterergebnis auf dem Tabellenblatt *Mitarbeiter*.
- Wechseln Sie zum Tabellenblatt, auf dem das Filterergebnis ausgegeben werden soll. Im Beispiel wechseln Sie zum Tabellenblatt *Filtern - Separater Zielbereich*.
- Um sicherzustellen, dass das Dialogfenster *Spezialfilter* problemlos geöffnet werden kann, aktivieren Sie eine leere Zelle, deren oben angrenzende Nachbarzelle ebenfalls leer ist.
- Klicken Sie im Register *Daten*, Gruppe *Sortieren und Filtern*, auf *Erweitert*.